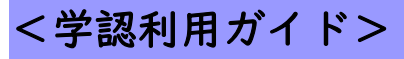

## <学認利用ガイド> 日経 BP 記事検索サービス

1.「日経 BP 記事検索サービス」のリンクをクリックします。

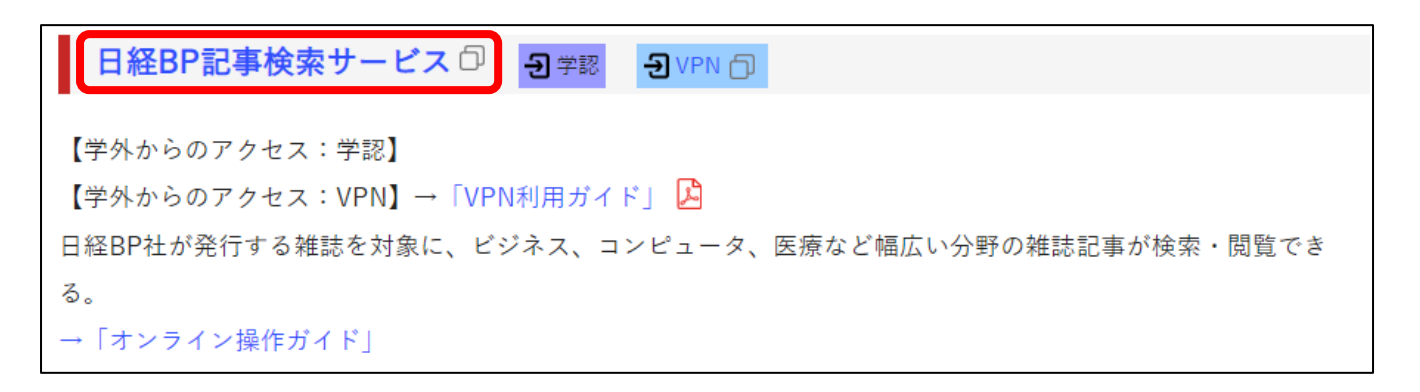

2. 読みたい雑誌や記事を探します。

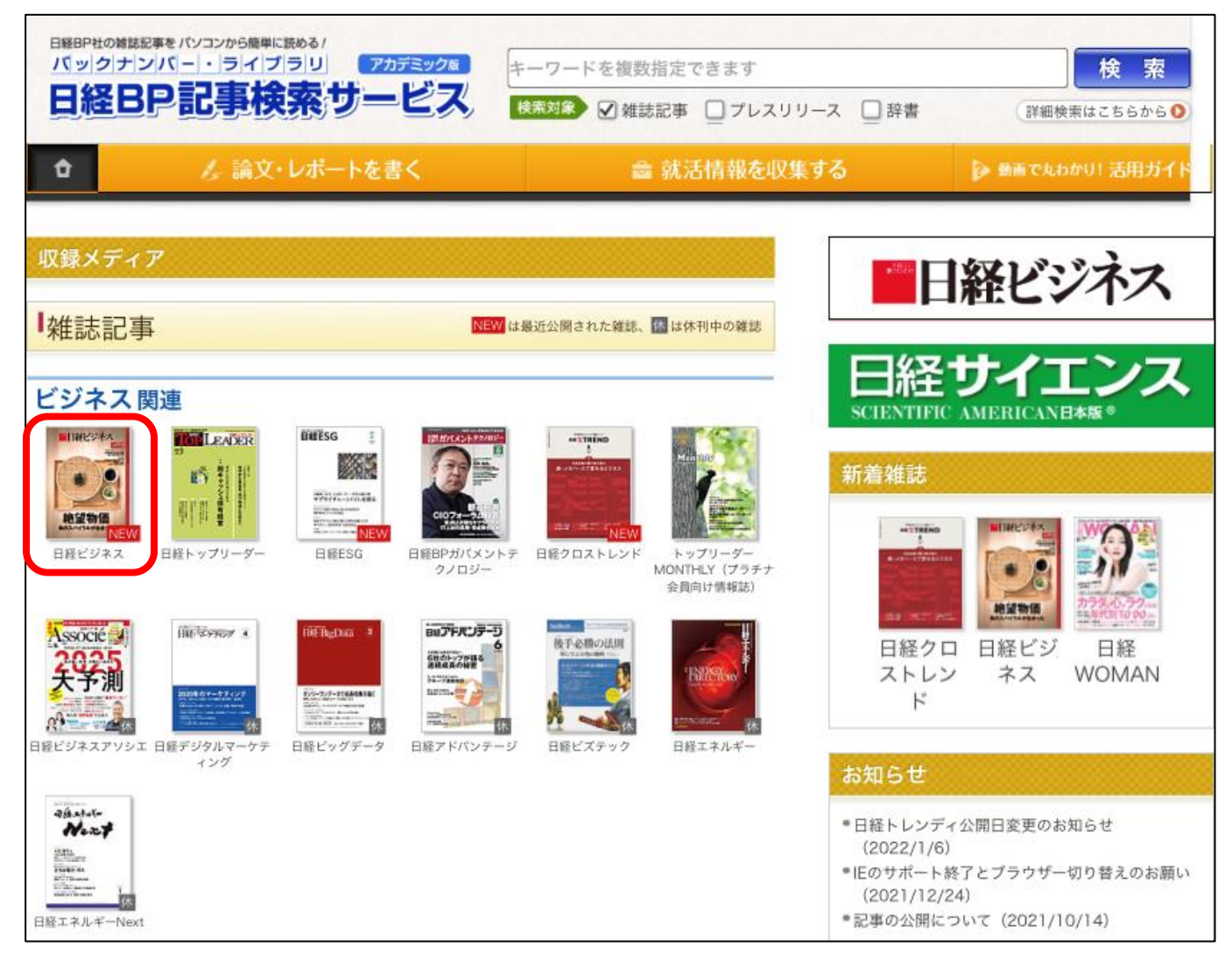

3. 「学認アカウントで利用する」をクリックします。

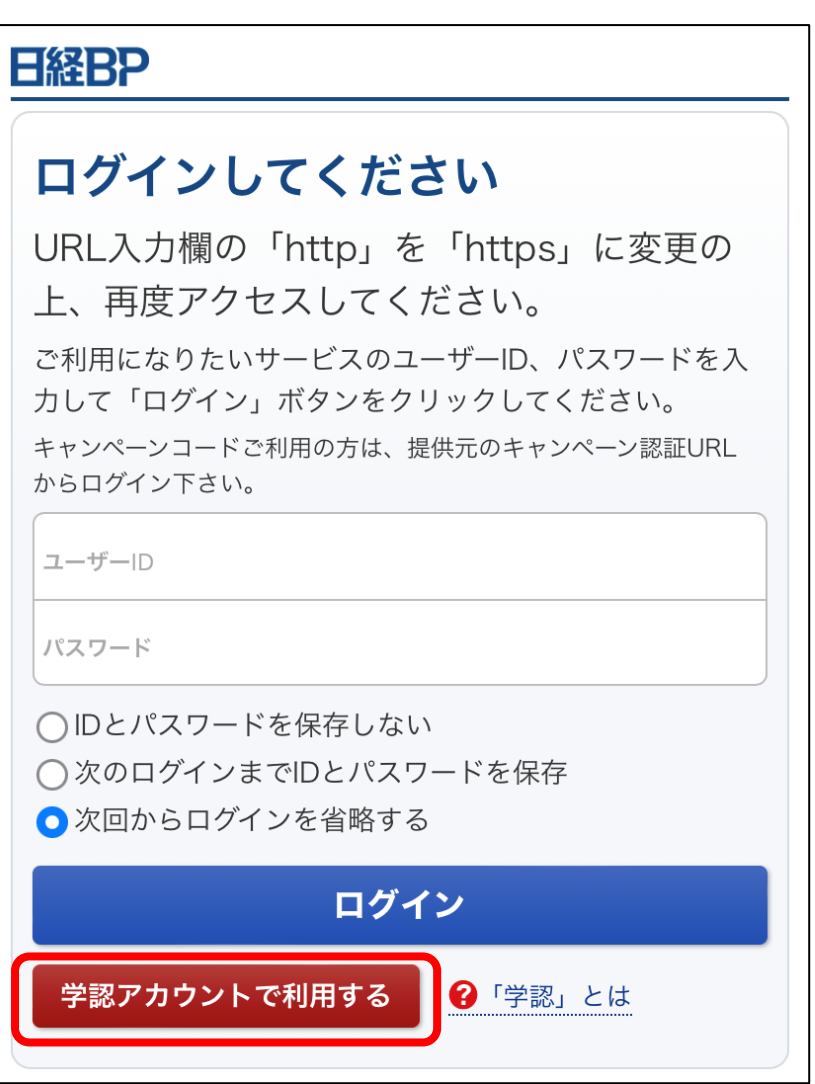

4. 所属機関で「広島経済大学」を選択します。

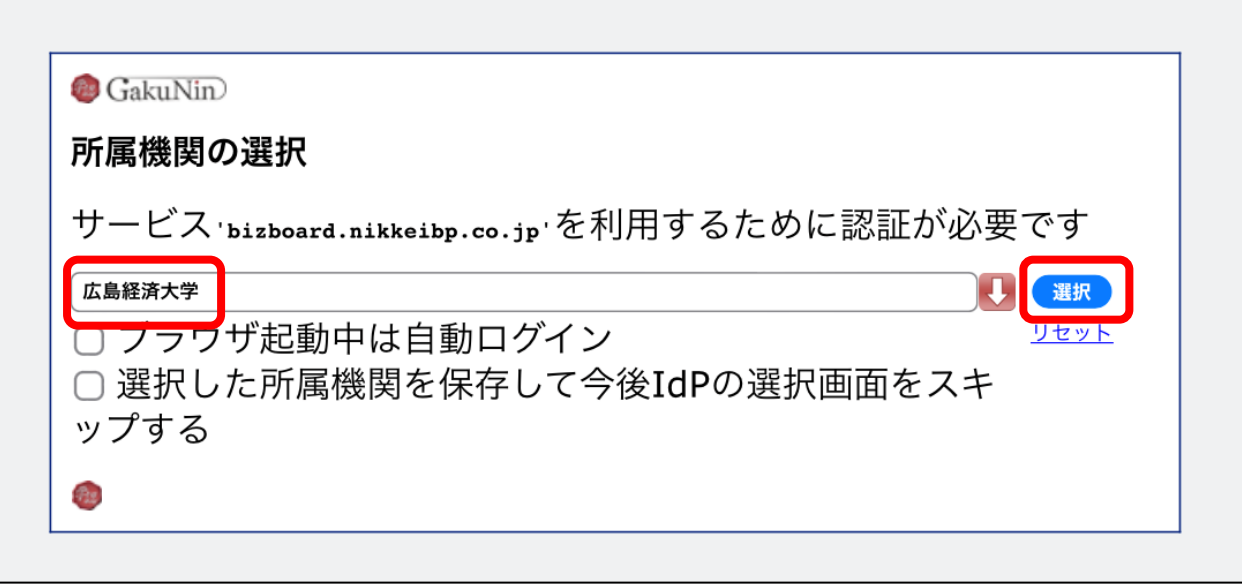

5.HUE NAVI に入る時と同じユーザー名とパスワードを入力してログインしてください。

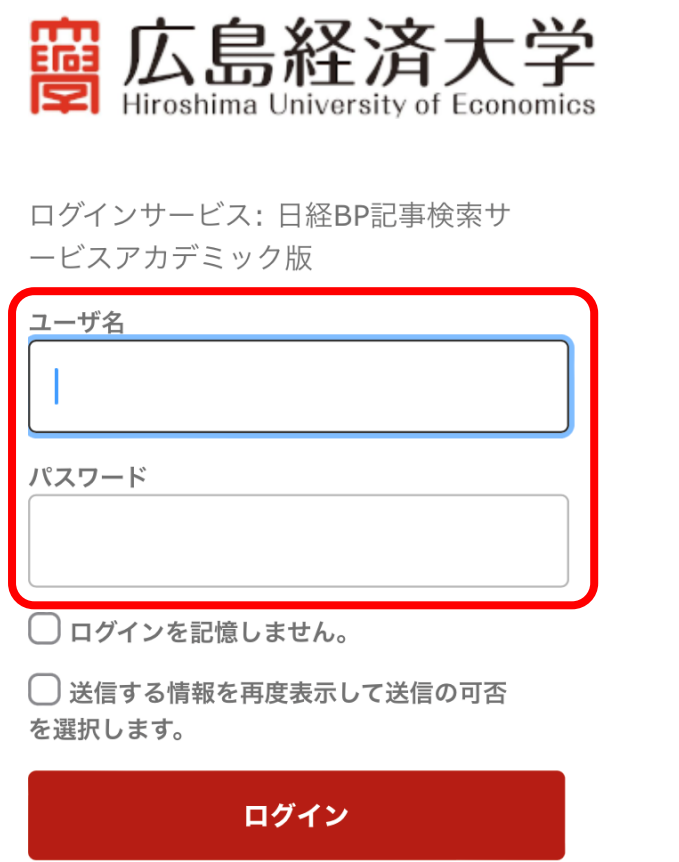

 $\mathsf{L}$ 

6. 日経 BP 記事検索サービスで記事を読むことができます。

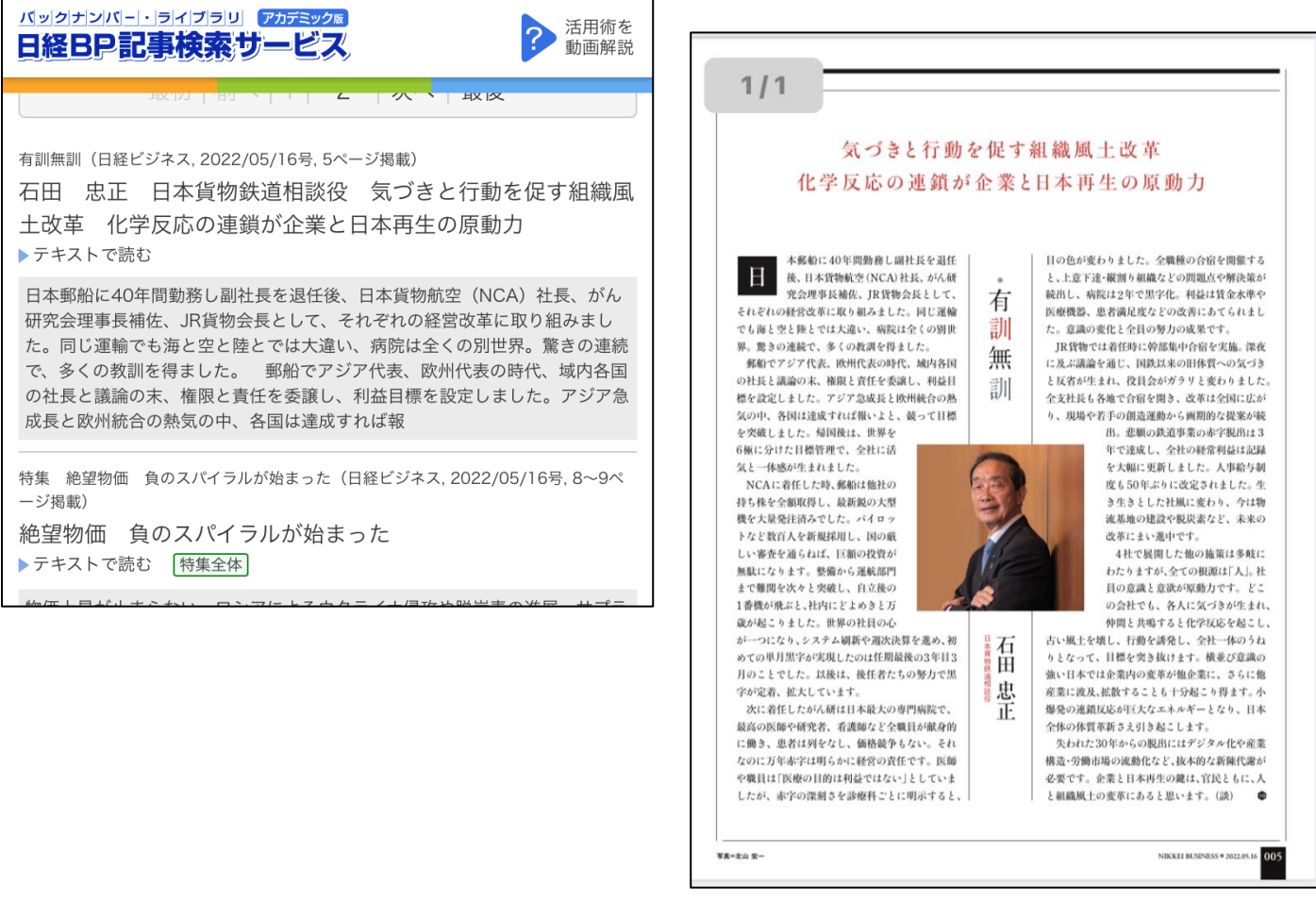